## **RAPID PASS ANDROID DOWNLOAD INSTRUCTIONS**

- 1) Go to the following link to download the application: [https://rapidpass.extapps.homedepot.com/2HDPRO\\_2](https://rapidpass.extapps.homedepot.com/2HDPRO_2)
- 2) If you are using an **Android** device, tap on the Android logo to begin the download process.

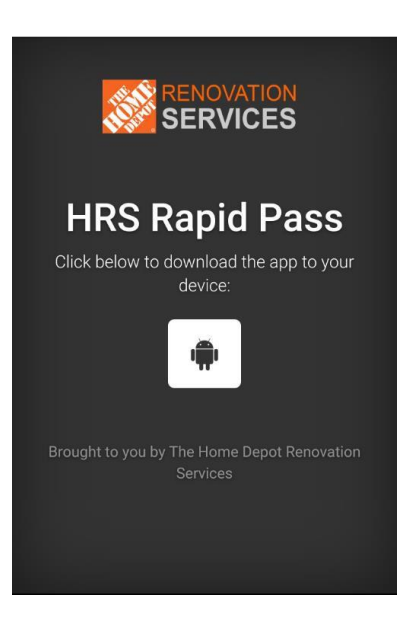

3) You will be prompted to read and accept the Rapid Pass terms and conditions. Scroll through the terms and conditions to read them in their entirety. Tap the open box to acknowledge you have read and accepted the terms and conditions and then tap "**Download**". Depending on your security settings, you might be prompted to trust the download. Tap **OK** in the bottom right of your device and the application will then be downloaded.

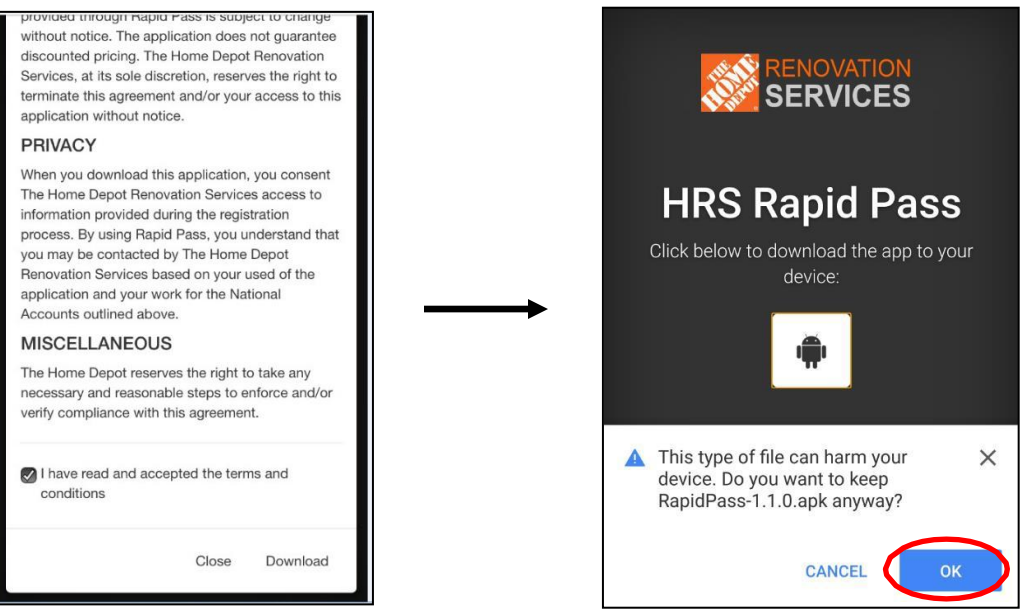

- 3)
- a) Depending on the type of Android device you are using, you should see a downloading icon in the top of your screen similar to what is shown below. When the application has completed download, you can either click the OPEN message at the bottom of your screen (if prompted) or swipe down from your notification bar at the top of your device to show the download has completed and tap on the Rapid Passnotification.

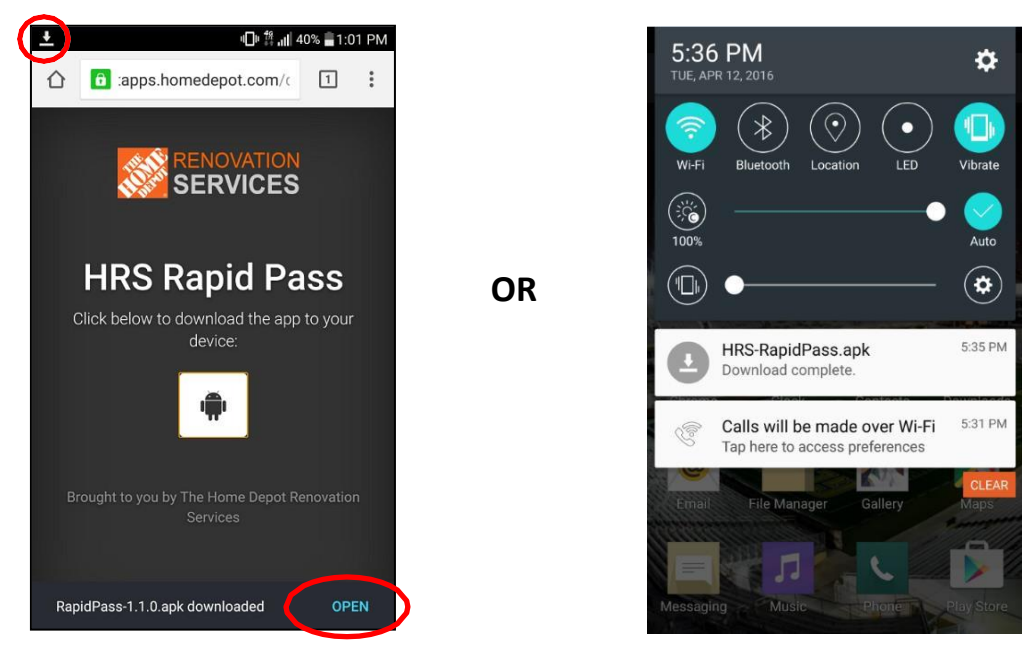

b) After opening the Rapid Pass download, you will need to install. Tap on **INSTALL** at the bottom of the screen. Depending on your security settings, you might have to allow applications from sources outside of the Google Play Store. You can adjust this by clicking on the setting button shown below (if prompted) or by going to your **Settings** > **(General)** > **Security** > **Unknown Sources**.

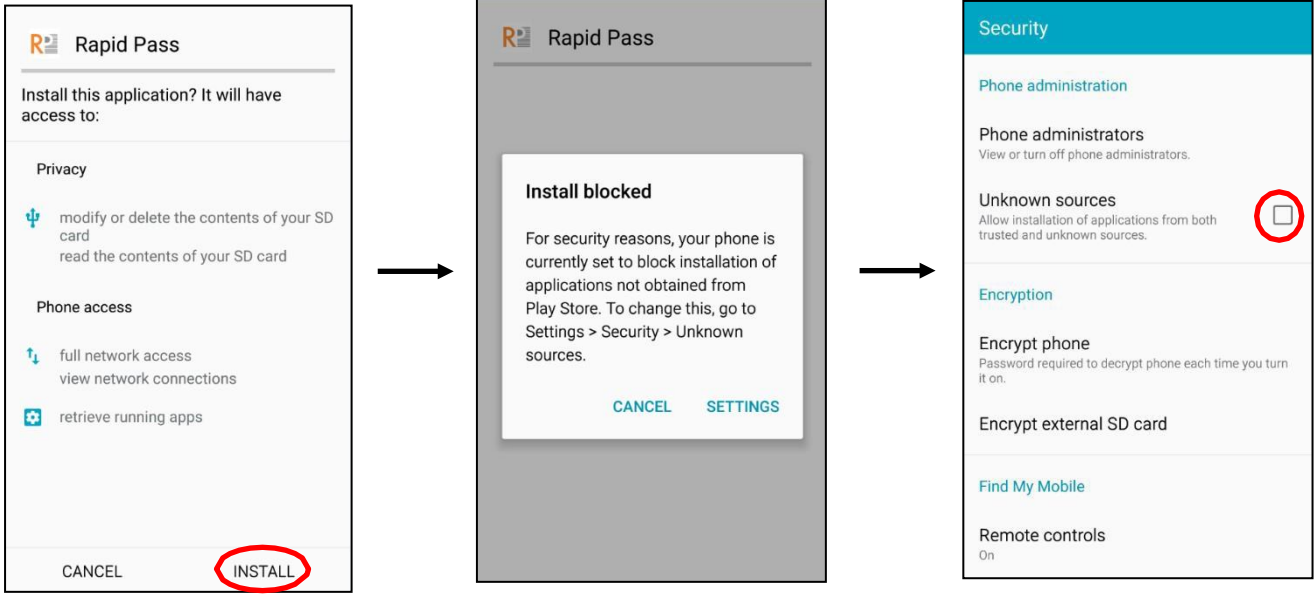

After adjusting your settings, proceed with the install by tapping on INSTALL again. Once installed, tap on OPEN to begin the app registration process.

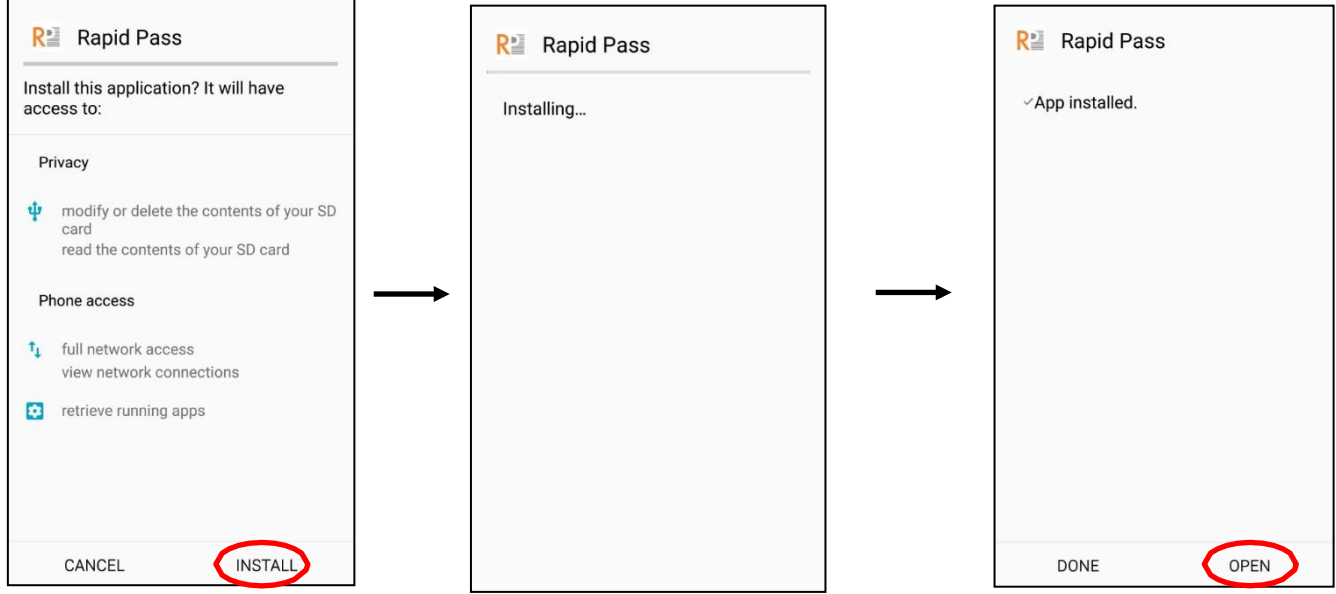

4) You will be prompted to input some information. This is a one-time registration process. Enter the appropriate information into the fields and tap confirm. All information is required. You must enter a **valid email address**  which will be sent an activation link immediately after registration to enable the application. You can register up to 3 devices per valid email address. A screen will appear to show that registration was successful.

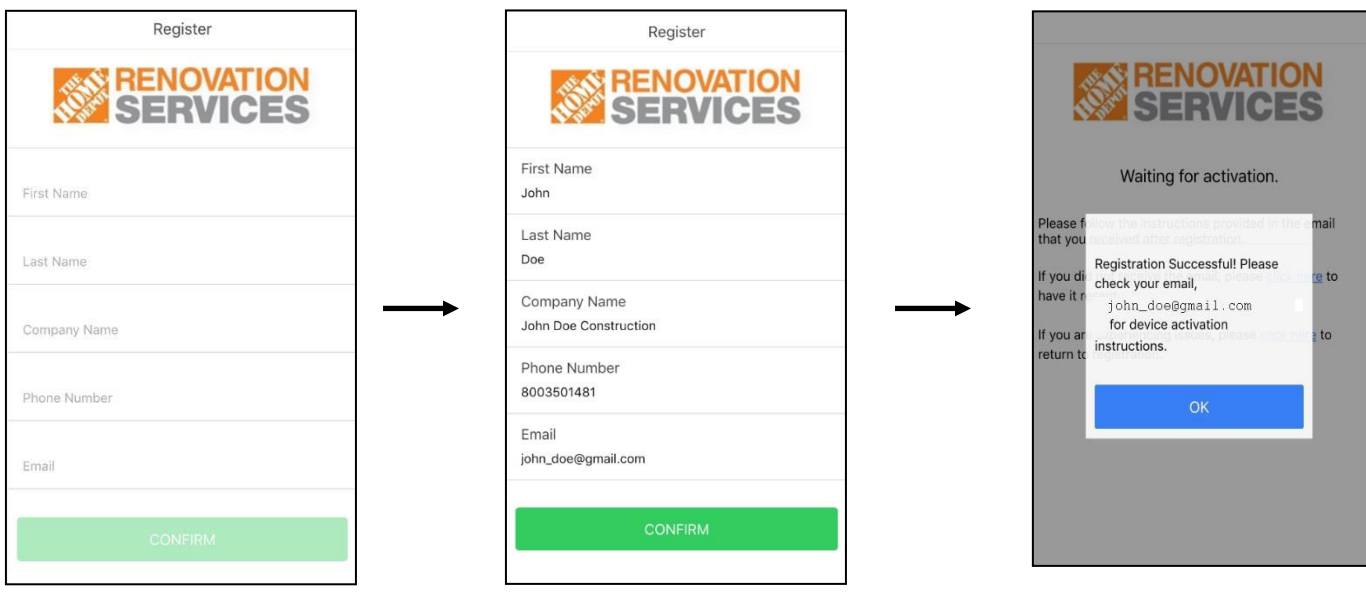

5) a) Go to your email inbox and locate the email from **[RapidPass\\_Support@homedepot.com](mailto:RapidPass_Support@homedepot.com)**. Open the email and click on the link in the email to activate your app. You must click the link within 24 hours of registration or you will be required to re-register.

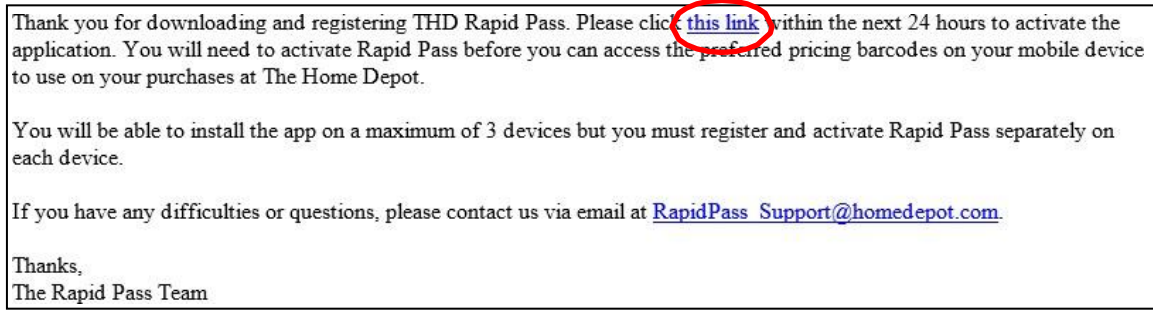

After clicking on the activation link, return to Rapid Pass mobile application on your phone and you will see that device activation was successful.

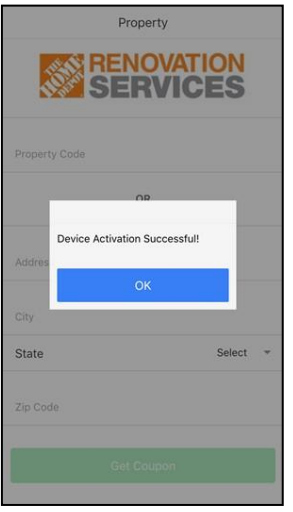

b) If you have not received the email from **[RapidPass\\_Support@homedepot.com,](mailto:RapidPass_Support@homedepot.com)** return to the Rapid Pass mobile application. You can choose to resend the email by clicking on the first link. If you still do notreceive the email, click on the second link to return to the registration page and make sure you entered the correct email address.

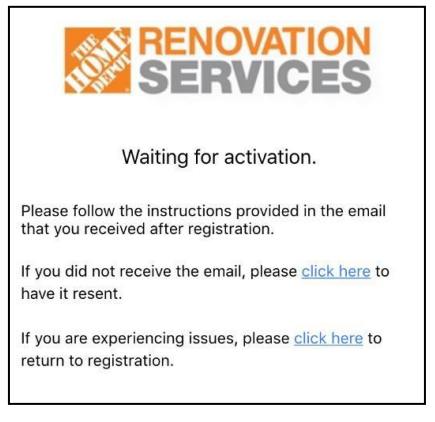

c) If you have tried each of those steps and are still unsuccessful, send an email to **[RapidPass\\_Support@homedepot.com](mailto:RapidPass_Support@homedepot.com)** with your contact information and someone from the Rapid Pass team will reach out to you.

# **FAQs**

## **Where can I use Rapid Pass?**

Rapid Pass can be used at any Home Depot location in the United States.

#### **How long is the coupon generated by Rapid Pass good for?**

After entering a property address, the coupon displayed can only be used one time.

#### **Can I make multiple purchases on the same property?**

A valid client property address can be entered multiple times to retrieve a new coupon for each transaction.

### **When should I use the application in the store?**

Do not display a coupon until you are ready to checkout. The coupon can be scanned at any point during the transaction before final payment.

### **Can I use the Rapid Pass coupon with other coupons?**

The coupon generated from Rapid Pass is not combinable with other offers.

### **Does Rapid Pass affect my Home Depot Pro Xtra account?**

No. Rapid Pass does not affect your Pro Xtra account. You will still gain credit for all of your purchases as long as you enter the correct Pro Xtra ID or you are paying with registered tender to your Pro Xtra account.

#### **Can I use Rapid Pass in self-checkout?**

If using application through the self-checkout line, the barcode number will need to be entered by The Home Depot associate at the central kiosk at the front of the self-checkout stations. It is recommended to go to the Pro Desk or standard checkout line in order to scan the coupon.

#### **Additional questions?**

If you have additional questions, you can contact the Rapid Pass support team with The Home Depot. [RapidPass\\_Support@homedepot.com](mailto:RapidPass_Support@homedepot.com)